# JOIN A ZOOM MEETING AS A PARTICIPANT IN WT ZOOM SITE

Before joining a Zoom meeting in the WT Zoom site, consider the following information:

#### DO I NEED A ZOOM ACCOUNT TO JOIN A MEETING SCHEDULED BY MY PROFESSOR?

A Zoom account is **NOT** required if you are strictly joining Zoom Meetings as a participant. If your professor invites you to a meeting, you can join as a participant via WTClass **without** creating an account.

A Zoom account is only required if you need to create your own meetings and send invitations to participants.

## I WANT TO CREATE MY OWN MEETINGS TO COLLABORATE WITH CLASSMATES, HOW DO I SIGN UP FOR ZOOM?

You can sign up for a basic free Zoom account license a[t zoom.us/signup.](http://zoom.us/signup) Free accounts have a 40 minute maximum on group meetings and can schedule unlimited meetings. If you plan to meet longer than 40 minutes, you can schedule and move into a new meeting once your time is up.

**Students /Participants:** You can join a meeting without signing in or creating an account, however you will need to enter the Meeting ID and Passcode to enter the meeting. See How to Find My Meeting ID & [Passcode](http://faculty.wtamu.edu/zoom/Zoom-password-participant.pdf) or contact the meeting host for this information.

## JOIN A MEETING THROUGH THE WT ZOOM SITE

- 1. From your meeting invitation, locate your meeting ID and passcode or click on the meeting link. Se[e How to Find My Meeting ID & Passcode](http://faculty.wtamu.edu/zoom/Zoom-password-participant.pdf)
- 2. Click **Join** at [https://wtamu.zoom.us.](https://wtamu.zoom.us/)

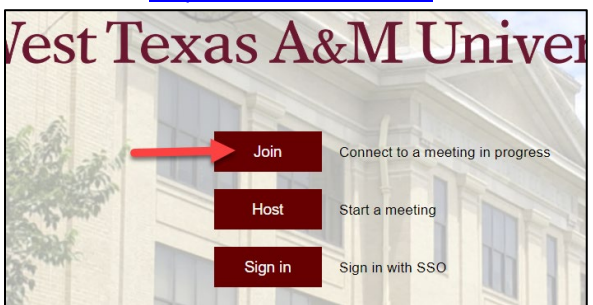

3. Enter your Meeting ID and click Join.

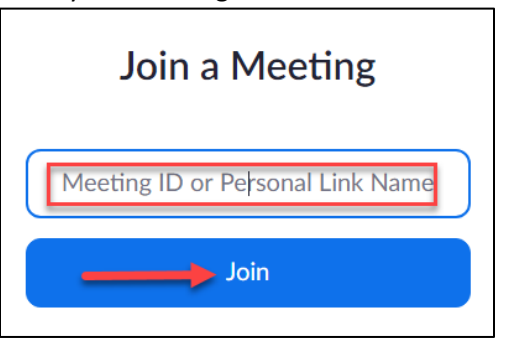

- 4. Enter your meeting passcode if prompted and click **OK**.
- 5. Zoom will open in a new window (you may need to allow pop up windows in your browser).
	- **If you have not downloaded Zoom**, you will be prompted to download and install the Zoom Installer. This may take several minutes to download and run.

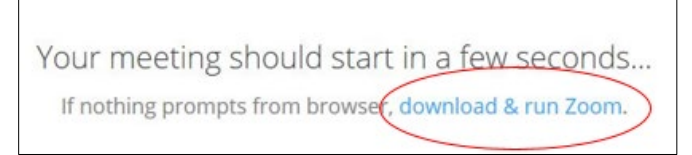

- **If you have Zoom downloaded**, you can select any of the following:
	- A. **Open Link**, you will be prompted by the system dialog box
	- B. **Launch Meeting**, to launch the Zoom app on your computer or device
	- C. **Join From Your Browser**, if you cannot download and install Zoom

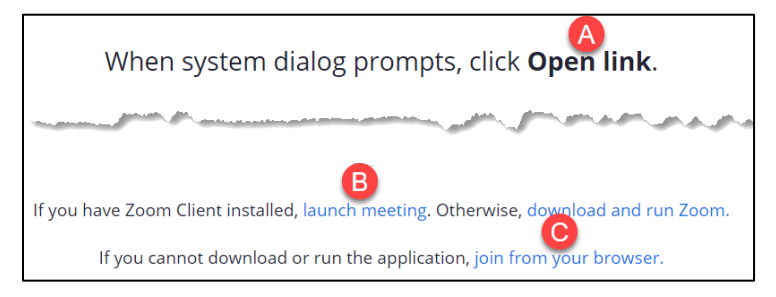

- 6. Once download and login process is complete, you will be taken to the meeting in Zoom.
- 7. Select **Test speaker and microphone** to ensure that you can hear others and they can hear you.

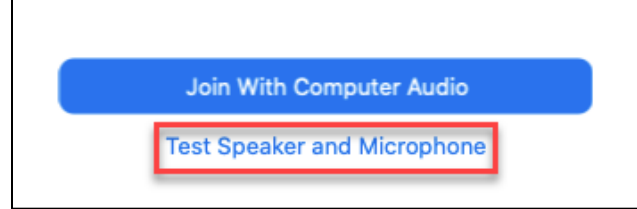

8. Answer the questions to find your speaker and microphone sources.

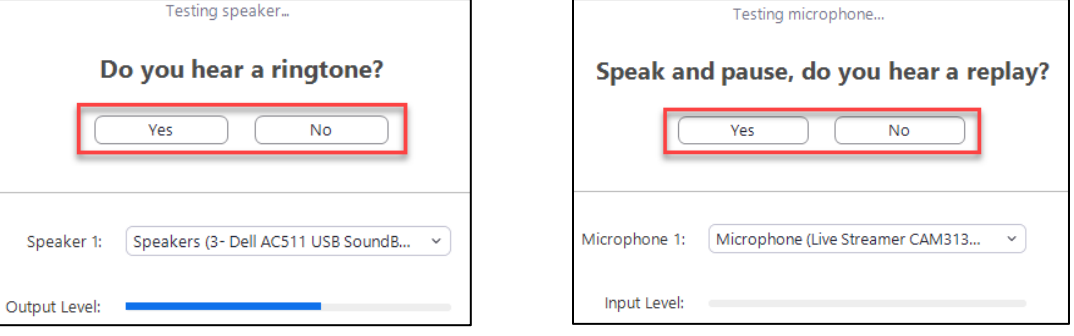

9. Click **Close** when the audio test is complete and then **Join With Computer Audio**.

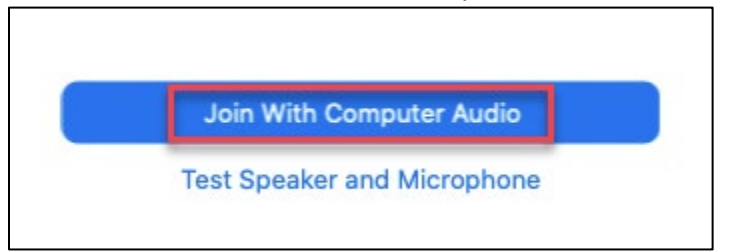

**NOTE**: If you do not see the screen above, locate the **Join Audio** option at the bottom of your screen to hear and connect your mic to the meeting.

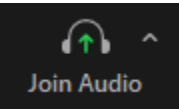

10. When ready, click **Unmute** to begin speaking and/or click **Start Video** to appear on camera.

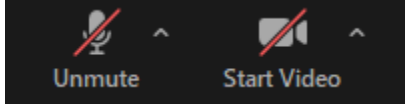

## WHAT DO I DO IF I GET DROPPED FROM THE MEETING?

Re-boot your computer or device, access a different browser (Chrome or Firefox), and then log back into the Buff Portal and re-access the Zoom meeting using the Zoom link in the course menu. You may want to ask anyone in your home to stop streaming, gaming, and/or put all devices on airplane mode and stay off the Internet & WiFi until your meeting is over.

ADDITIONAL INFORMATION:

[Start a Test Zoom Meeting](https://support.zoom.us/hc/en-us/articles/115002262083) [Testing Computer or Device Audio](https://support.zoom.us/hc/en-us/articles/201362283-Testing-computer-or-device-audio) **[Testing Your Video](https://support.zoom.us/hc/en-us/articles/201362313-Testing-your-video)** [Attendee Controls in a Meeting](https://support.zoom.us/hc/en-us/articles/200941109-Attendee-controls-in-a-meeting)